**[赵彪](https://zhiliao.h3c.com/User/other/0)** 2006-10-10 发表

```
SecPath防火墙webdata-filter典型组网
一、 组网需求:
某公司想限制访问带有某些关键字的网站。
二、 组网图
                      SecPath1000F
                                                          VEB/DNS Server
            DHCP
                                  NAT
                                            广域图
         g0/0:192.168.1.1
                              g0/1:202.38.1.1
                                                            202.38.1.2
  PCSecPath1000F:版本为Version 3.40, ESS 1604P01;
 WEB/DNS Server: Windows 2003操作系统;
 PC: Windows XP操作系统, DHCP客户端。
三、 配置步骤
1. SecPath1000F的主要配置
#
sysname Quidway
#
firewall packet-filter enable
firewall packet-filter default permit
#
firewall webdata-filter enable //启用webdata-filter
firewall webdata-filter load-file flash:/webdata //指定保存的文件和位置
#
aspf-policy 1 //配置aspf
detect http //对http进行检测
detect tcp
detect udp
#
dhcp server ip-pool test //创建DHCP地址池, 定义属性值
network 192.168.1.0 mask 255.255.255.0
gateway-list 192.168.1.1
dns-list 202.38.1.2
domain-name h3c.com
#
acl number 3000 //创建NAT转换的ACL
rule 0 permit ip source 192.168.1.0 0.0.0.255
rule 1 deny ip
#
interface GigabitEthernet0/0
ip address 192.168.1.1 255.255.255.0
dhcp select interface //在接口下启用DHCP
dhcp server dns-list 202.38.1.2 //定义DHCP Server分配的DNS
#
interface GigabitEthernet0/1
ip address 202.38.1.1 255.255.255.0
firewall aspf 1 outbound //接口出方向应用aspf
nat outbound 3000 //配置nat outbound
#
firewall zone trust
add interface GigabitEthernet0/0
set priority 85
#
firewall zone untrust
add interface GigabitEthernet0/1
set priority 5
```

```
#
ip route-static 0.0.0.0 0.0.0.0 202.38.1.2 //配置默认路由
#
[Quidway]firewall webdata-filter add apache //添加webdata-filter关键字
     [Quidway]dis firewall webdata-filter item-all //显示webdata-filter关键字
     Firewall webdata-filter items
       item(s) added manually : 1
       item(s) loaded from file : 0
     SN Match-Times Keywords
           ----------------------------------------------
          1 0 apache
<Quidway>dir
Directory of flash:/
 1 -rw- 8576044 Sep 30 2006 08:57:31 system
 2 -rw- 1021629 Sep 27 2006 10:26:51 http.zip
 3 -rw- 1735 Oct 09 2006 17:18:35 config.cfg
 4 -rw- 4 Sep 28 2006 21:27:48 snmpboots
  5 -rw- 27 Oct 09 2006 17:12:44 webdata //在flash中保存webdata
<Quidway> more webdata //显示"webdata"文件内容
apache
2. PC的验证结果
显示自动获取的IP地址:
 2 安装Apacke的 100 0 m = Bicrosoft Internet Explorer
                                                                                             -10x7
        \mathcal{O} \times \mathbb{R} \times \mathbb{R} \times \mathbb{R} \times \mathbb{R}Hilf (2) 3) Mtp://www.huares-Scom.com/
                                                                                           J DI HRI
  您能看见这个页面,说明Apache web server 已经安装成功。您可以在这个目录中增加内容,或者把这个页面替换掉。
                                   这不是你想看见的页面吧?
  之所以会看见这个页面,是因为网站管理员改变了这个站点的设置。如果有疑问,请咨询维护此站点的人员。 Apache软件基金会,即此<br>站点所使用的网站服务器软件的开发者,不负责此站点的维护工作,也无法为您解决设置上的问题。
  Anache 文档已经包含在此发行版中。
  您可以在使用Apache的网站服务器上,自由地使用下面的图片。感谢使用Apachel
                                    APACHE
 a + 902128未启用webdata-filte时, 访问Web服务器:
 ● 技术製服装器 - Microsoft Internet Inplacer<br>│文件史 - 側接史 - 要看史 - 宅席店 - 工具史 - 帯助史
                                                                                              \vert x \vert7
  \boxed{\text{Q.aa}} \cdot \bigcirc \cdot \text{[a]} \bigcirc \text{[c]} \wedge \text{[c]} \text{[a]} \otimes \text{[c]} \bigcirc \text{[c]}Half (2) 3119 //ww.huara1-2
                                                                                           \Box \Box \blacksquare1 无法显示网页
   ーー!<br>您正在查找的页当前不可用。 网络可能通到支持问题,或者坚需要 调整<br>您的测知器设置。
   课堂试以下操作
    世以下第二、朝鮮新聞、成熟高麗式、「最初以前可能」、「最初以前可能」、「最近の学校」、「最近の学校」、「最近の学校」、「最近の学校」、「最近の学校」、「最近の学校」、「最近の学校」、「最近の学校」、「最近の学校」、「最近の学校」、「最近の学校」、「最近の学校」、「最近の学校」、「最近の学校」、「最近の学校」、「最近の学校」、「最近の学校」、「最近の学校」、「最近の学校」、「最近の学校」、「最近の学校」、「最近の学校」、「最近の学校」、
   找不到服务器或 283 错误
                                                                        D Internet
 ● HN G L ● 図 TraEMailt | Deardats | 図 CVIRONNest | 21379E48 - 图 Selfen8X188 | 日 < 902 2017
```
启用webdata-filte后,不能访问Web服务器:

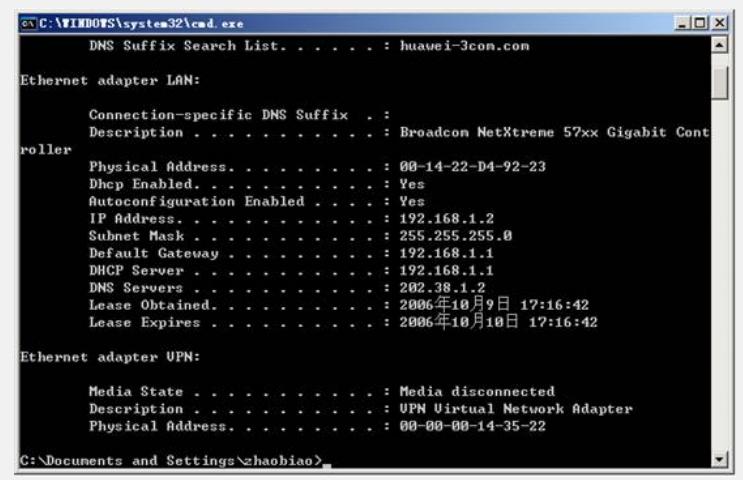

## **四、 配置关键点**

1. 可以通过Tftp程序把*webdata*文件下载到本地,修改完成后再上传到flash中;

2. 添加完关键字后,如果重启设备,配置的关键字会丢失,需要通过firewall webd ata-filter save-file *webdata*命令保存关键字到flash中;此外,如果重启设备后,还需 要重新加载已经保存在flash中的文件,可以通过firewall webdata-filter load-file *webda ta*命令自动加载。